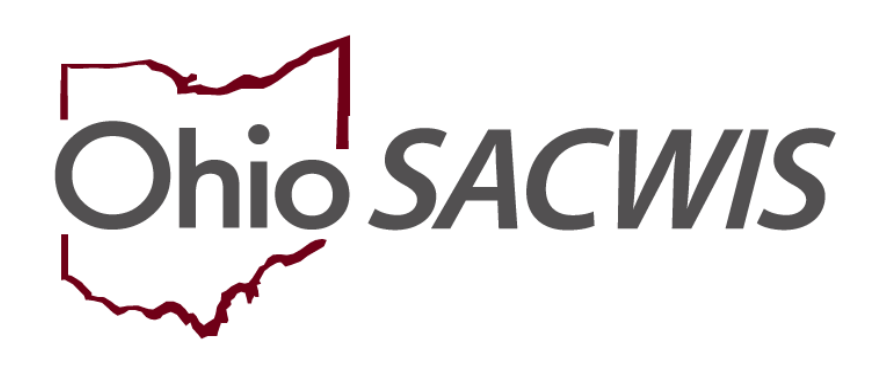

**Knowledge Base Article**

# **Table of Contents**

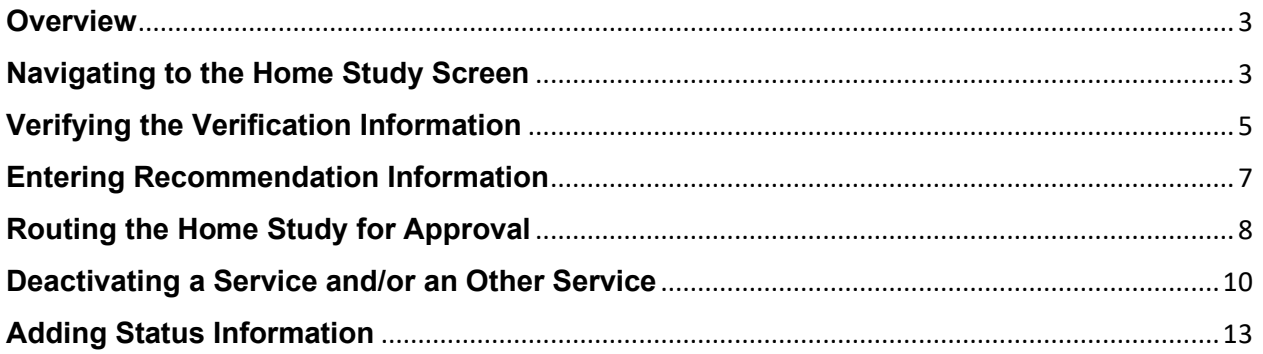

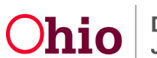

#### <span id="page-2-0"></span>**Overview**

This Knowledge Base Article describes the steps to take if a **Provider** closes before their **Initial Home Study** has been completed. The **Closed** home study must be documented in Ohio SACWIS so that a **"Close" Recommendation** can be added and then approved by the State for foster care or by the Agency for adoption.

If a Closed home study is not final approved, the **Applicant Date Received will NOT populate** on the "Close" recommendation. To Close a Provider without completing the home study, complete the following steps.

# <span id="page-2-1"></span>**Navigating to the Home Study Screen**

- 1. From the Ohio SACWIS **Home** screen, click the **Provider** tab.
- 2. Click the **Workload** tab.

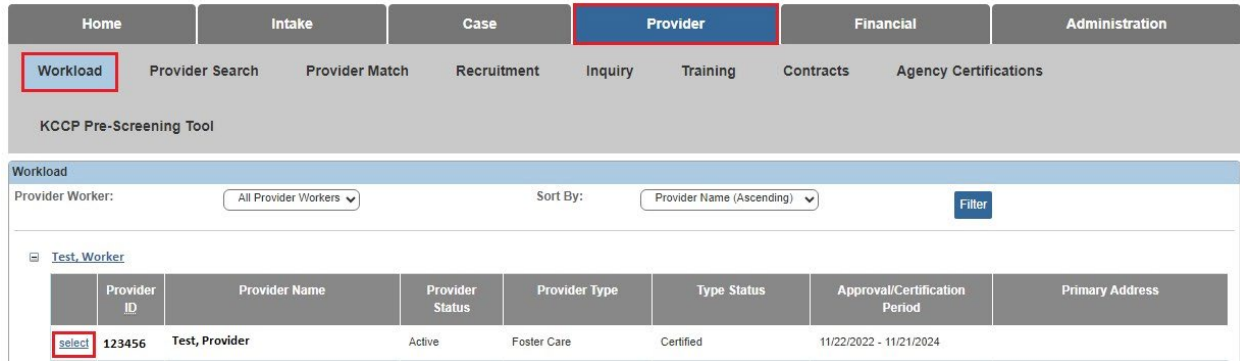

3. Under your name link, click the appropriate **Select** link.

The **Provider Overview** screen for the selected provider appears.

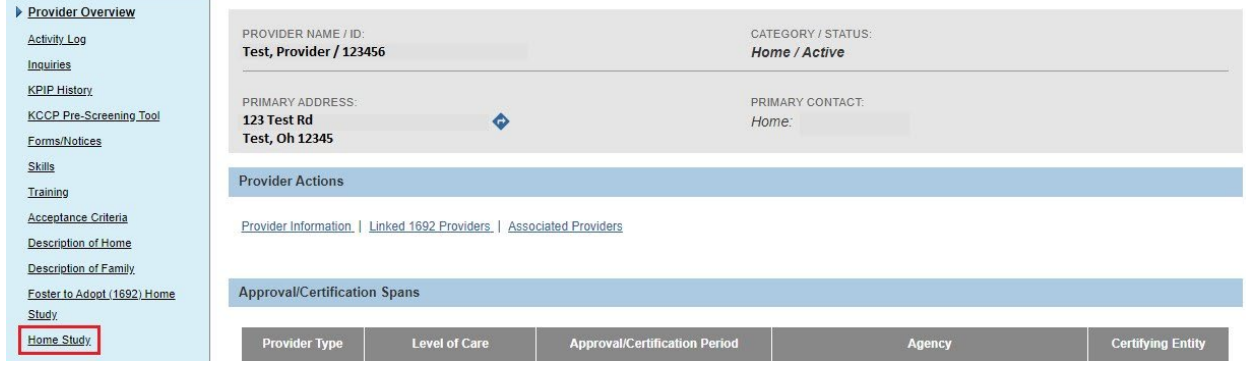

4. Click the **Home Study** link in the **Navigation** menu.

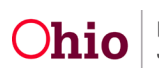

The **Maintain Home Study History** screen appears.

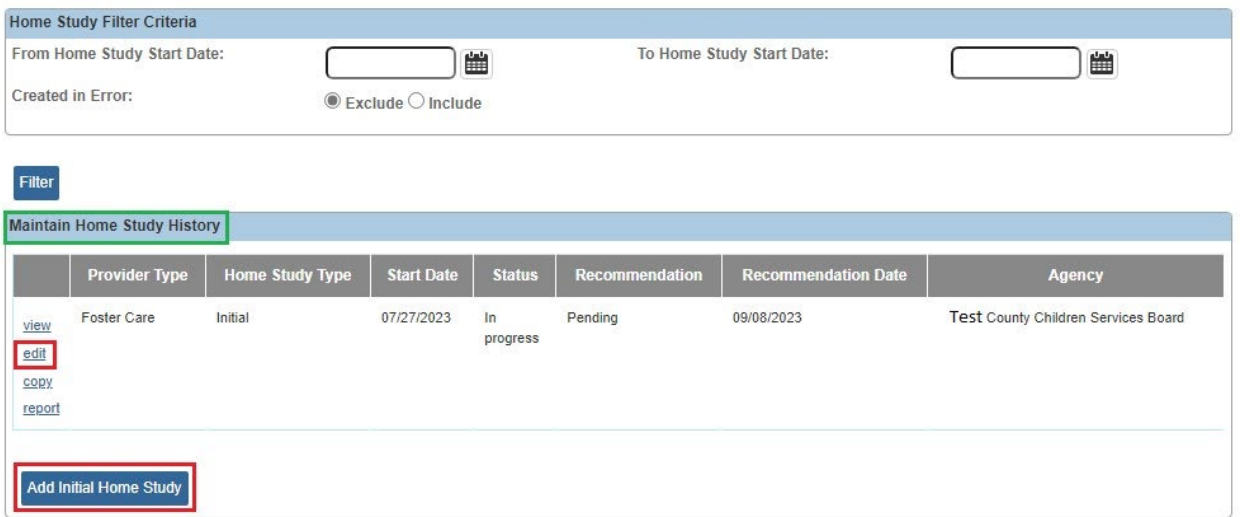

- 5. If the home study has been started, click the **Edit** link in the appropriate row. OR
- 6. For a new home study, click the **Add Initial Home Study** button.

The **Home Study Details** screen appears.

7. Enter the required fields marked with a red asterisk.

**Note:** The **Home Study Type**, **Assessor**, **Provider Type**, and **Start Date** are required.

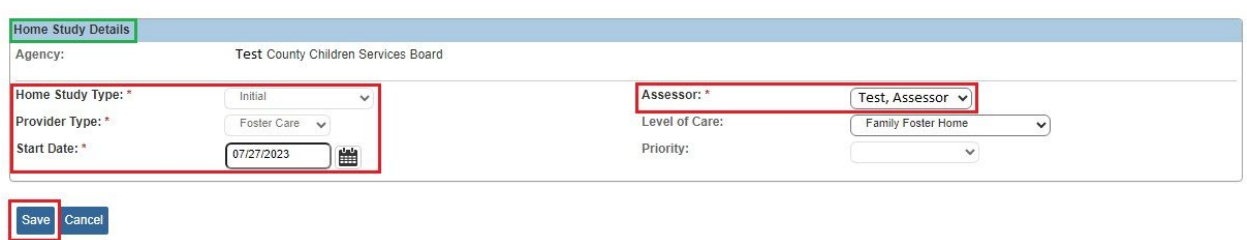

8. Click the **Save** button.

The **Maintain Home Study Information** screen appears displaying a grid of **Home Study Topics** links.

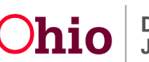

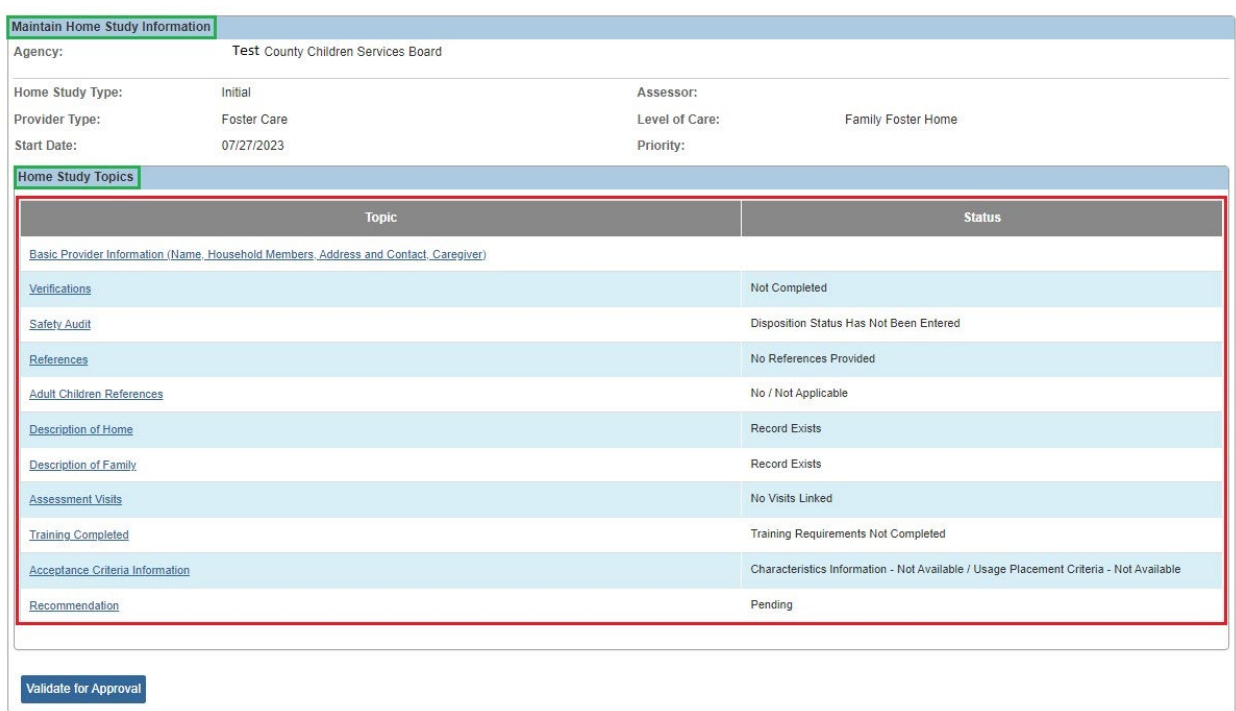

## <span id="page-4-0"></span>**Verifying the Verification Information**

**Important:** Other than the **Verification** and **Recommendation**, no other information is required for the **Closed** recommendation to be processed for approval.

1. On the **Maintain Home Study Information** screen, click the **Verifications** link.

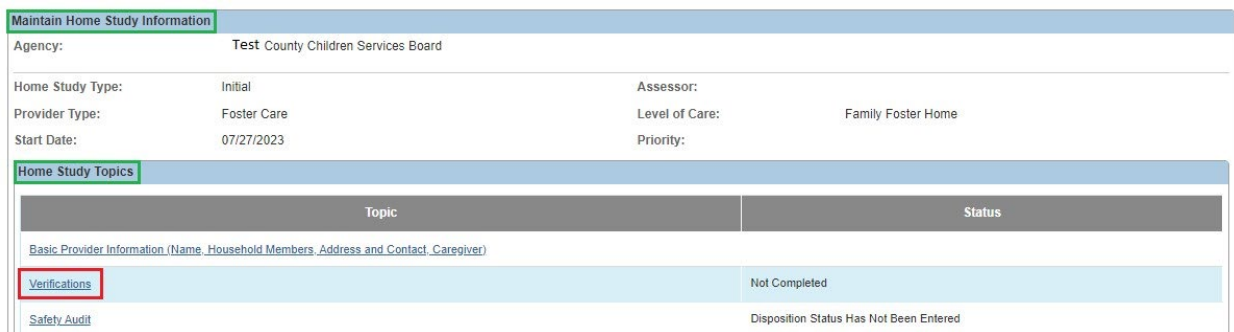

The **Maintain Verification Tasks** screen appears.

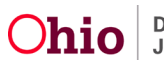

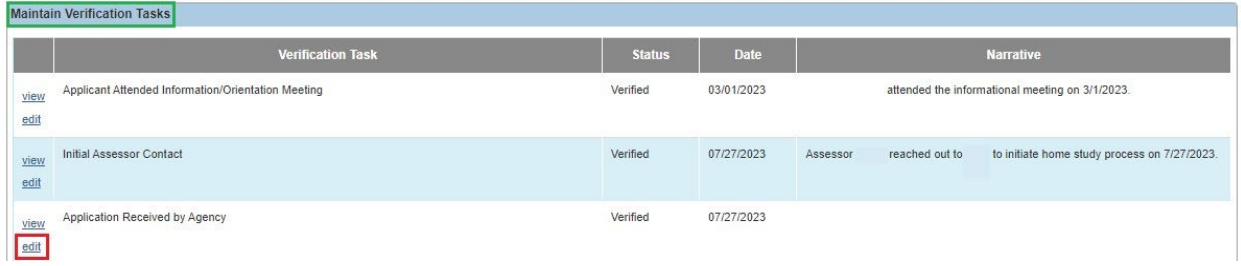

- 2. Verify that a **Status** and **Date** are displayed for the **Application Received by Agency** task.
- 3. If the **Status** and **Date** are not displayed, click the **Edit** link next to the **Date Application Received by Agency** task.

The **Verification Details** screen appears.

4. In the **Status** drop-down list, select **Verified**.

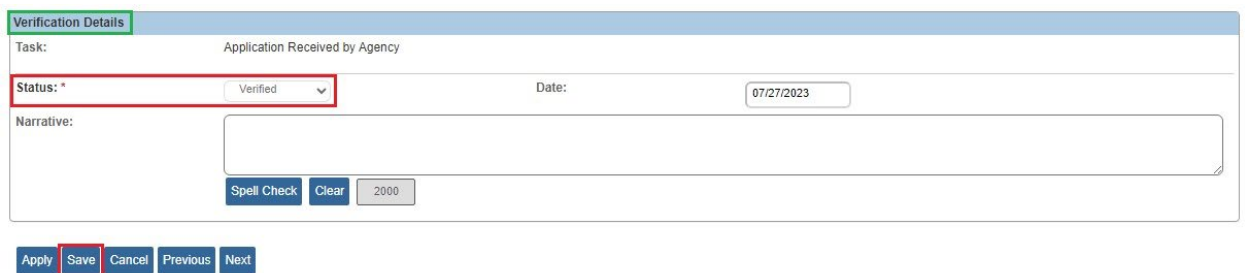

5. Click the **Save** button.

The **Maintain Verification Tasks Information** screen appears displaying the information.

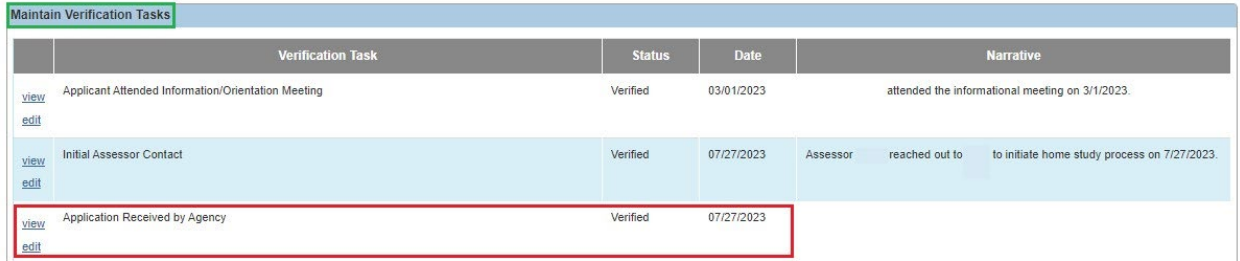

6. Click the **Close** button at the bottom of the screen.

The **Maintain Home Study Information** screen appears.

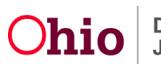

# <span id="page-6-0"></span>**Entering Recommendation Information**

1. On the **Maintain Home Study Information** screen, click the **Recommendation** link.

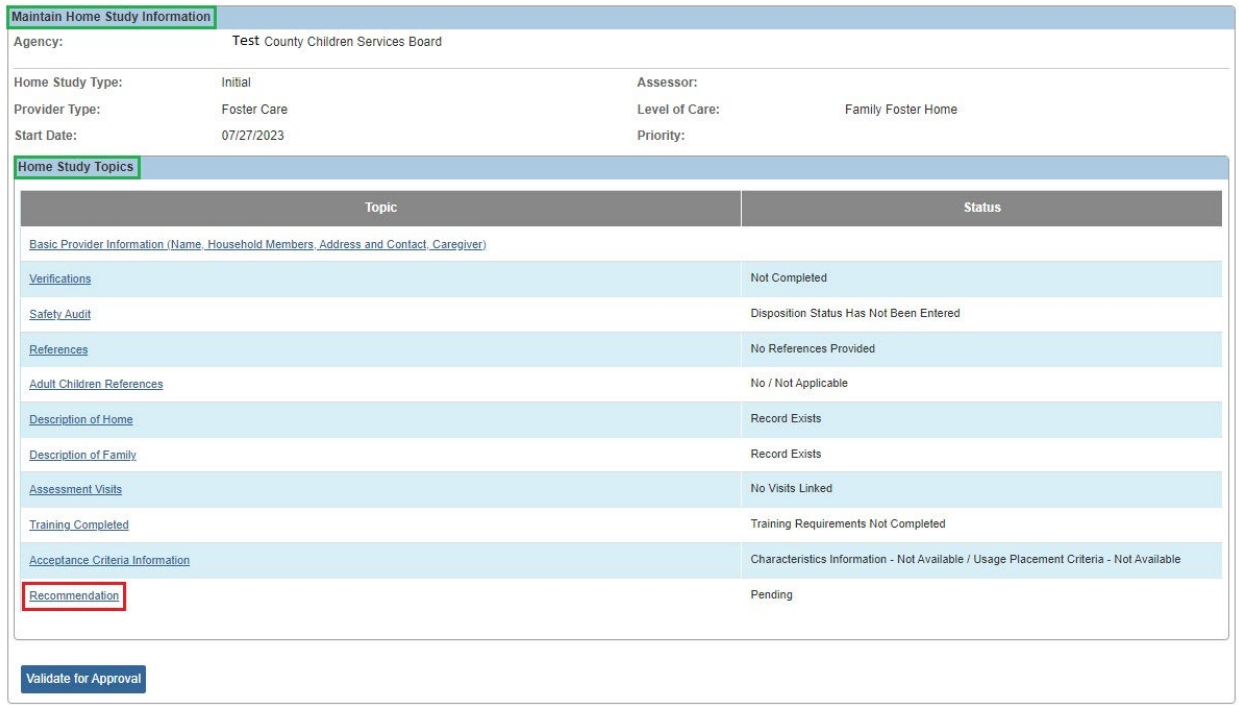

#### The **Recommendation Details** screen appears.

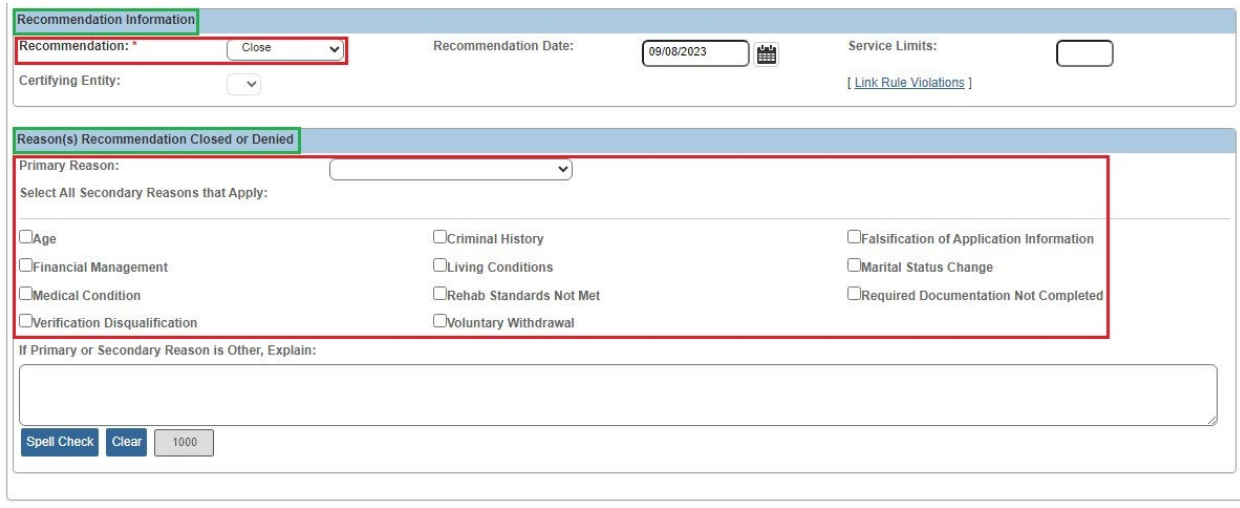

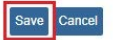

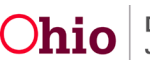

- 2. In the **Recommendation** field (near the middle of the screen), select **Close** from the drop-down list.
- 3. In the **Primary Reason** field, select the appropriate reason from the drop-down list.
- 4. If applicable, click the appropriate checkbox(es) in the **Select All Secondary Reasons that Apply** field.
- 5. Click the **Save** button.

The **Maintain Home Study Information** screen appears showing the **Recommendation** as **Closed**.

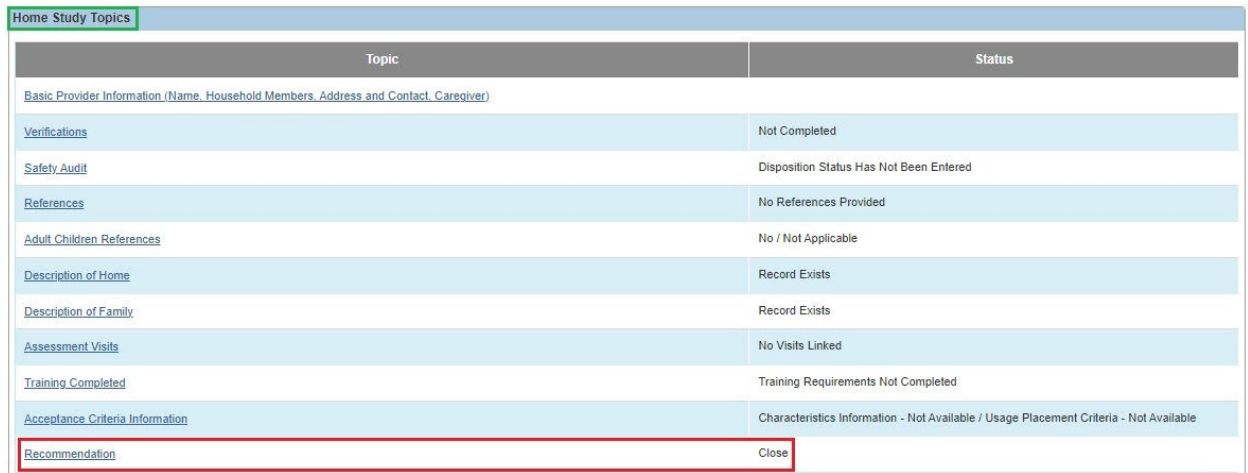

## <span id="page-7-0"></span>**Routing the Home Study for Approval**

- 1. Route the home study for approval according to your agency's processes.
- 2. Request that your supervisor **Final Approve** the Closed home study.
- 3. When complete, navigate to the **Provider Overview** screen for the appropriate provider using the steps previously discussed.

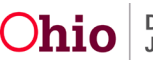

4. Click the **Approval/Certification** link in the **Navigation** menu.

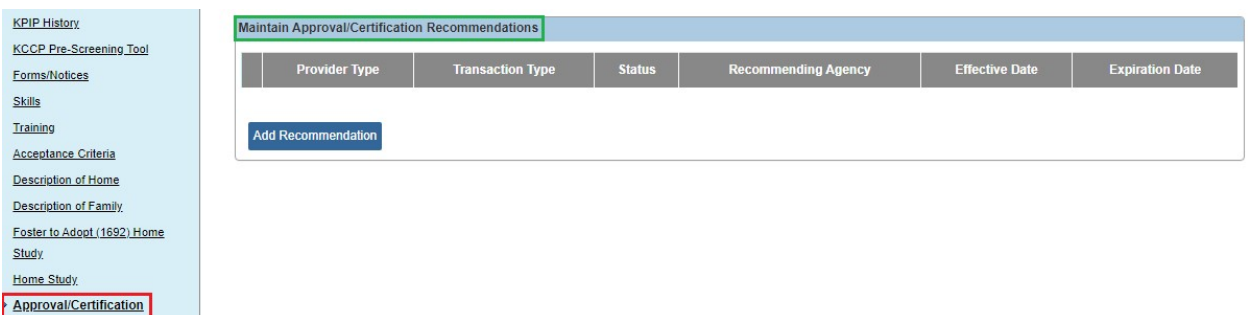

#### The **Maintain Approval/Certification Recommendations** screen appears.

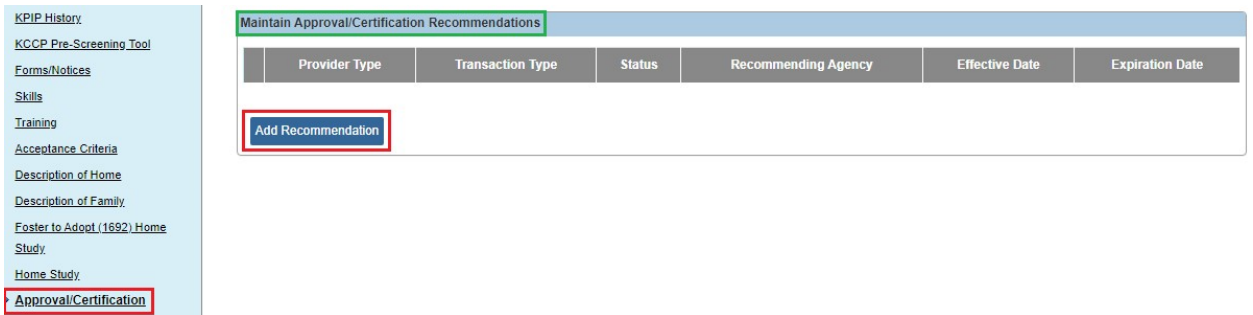

5. Click the **Add Recommendation** button.

The **Maintain Transactions** screen appears.

6. To create a request for closure, complete the required fields.

**Important:** Required fields display a red asterisk (**\***) next to them.

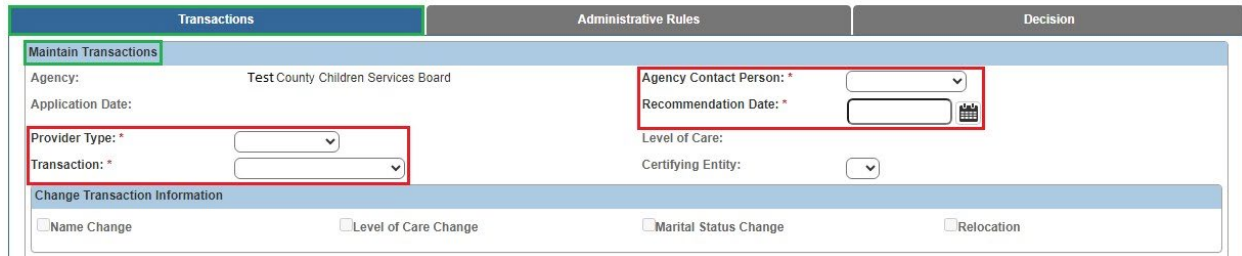

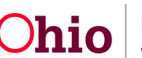

7. In the **Closed Reason** field, select the appropriate choice from the drop-down list.

**Note:** If you select **Other** as the **Closed Reason**, enter comments in the **If Other, Explain** field.

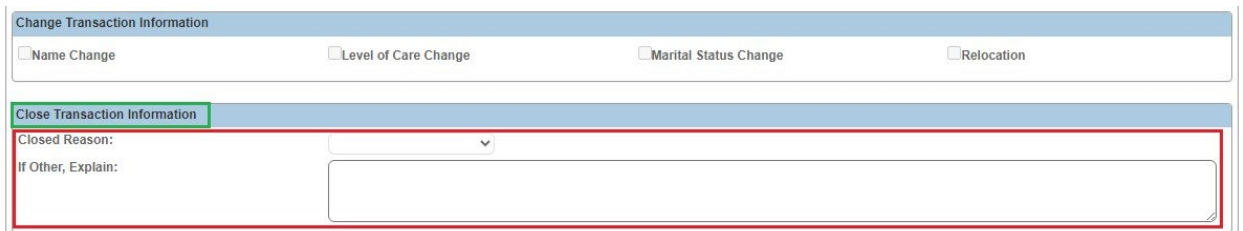

#### 8. Click the **Process Approval** button.

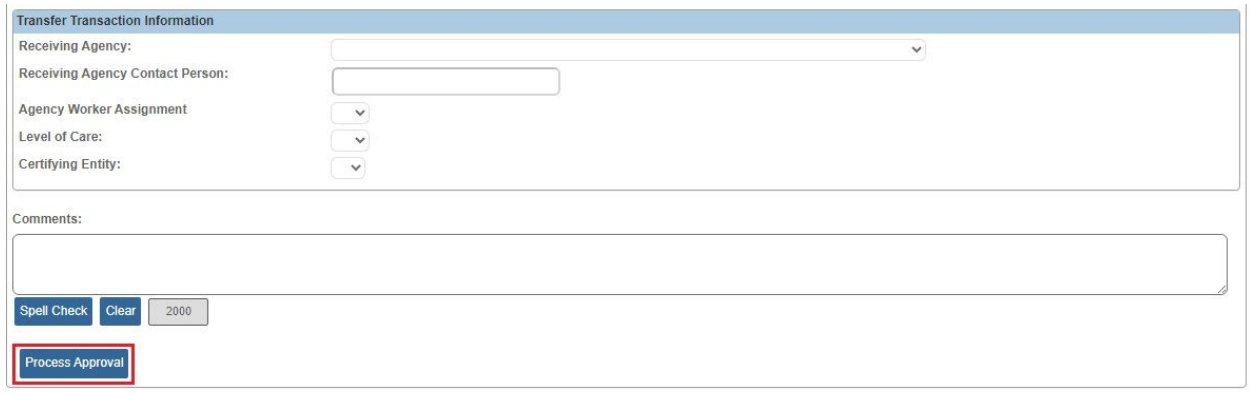

9. If the closure request is for **Foster Care**, route it to Rita Jackson.

### <span id="page-9-0"></span>**Deactivating a Service and/or an Other Service**

When the closure request is **Final Approved**, complete the following steps.

1. Navigate to the **Provider Overview** screen for the appropriate provider using the steps previously discussed.

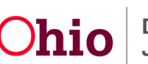

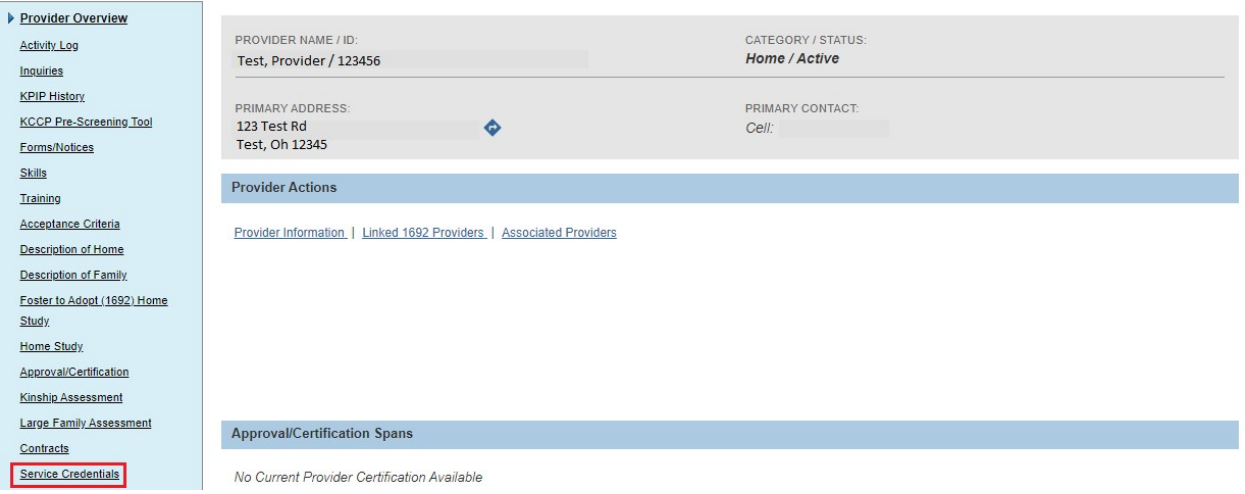

2. Click the **Service Credentials** link in the **Navigation** menu.

The **ODJFS Approved Services Filter Criteria** screen (**ODJFS Approved Services** tab) appears.

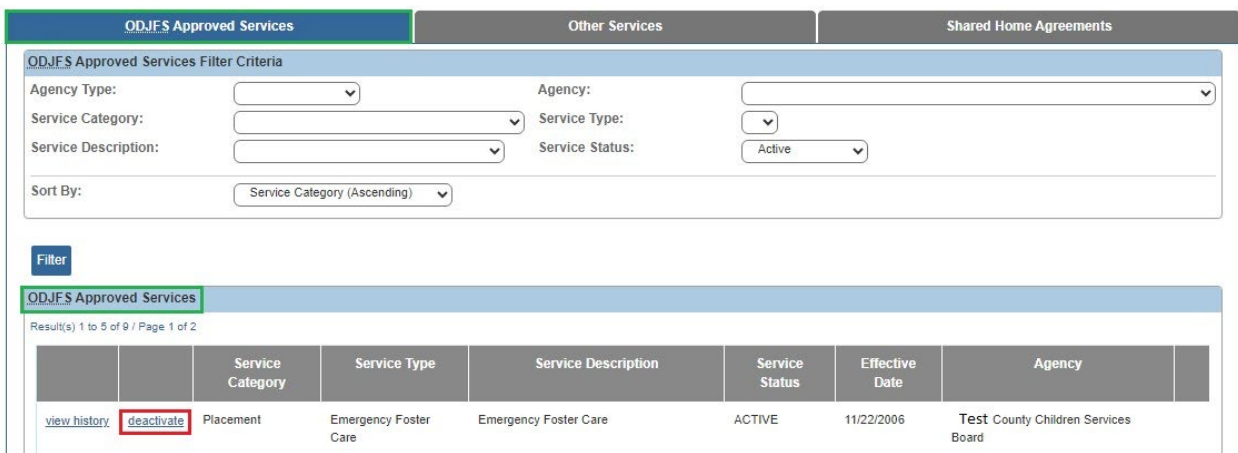

3. In the **ODJFS Approved Services** section, if any **Active** services appear, click the **Deactivate** link next to the appropriate service.

The **ODJFS Approved Services Activation/Deactivation Details** screen appears.

4. The **Effective Date** field automatically populates the current date as the deactivation date. If needed, enter the appropriate deactivation date.

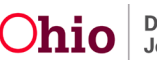

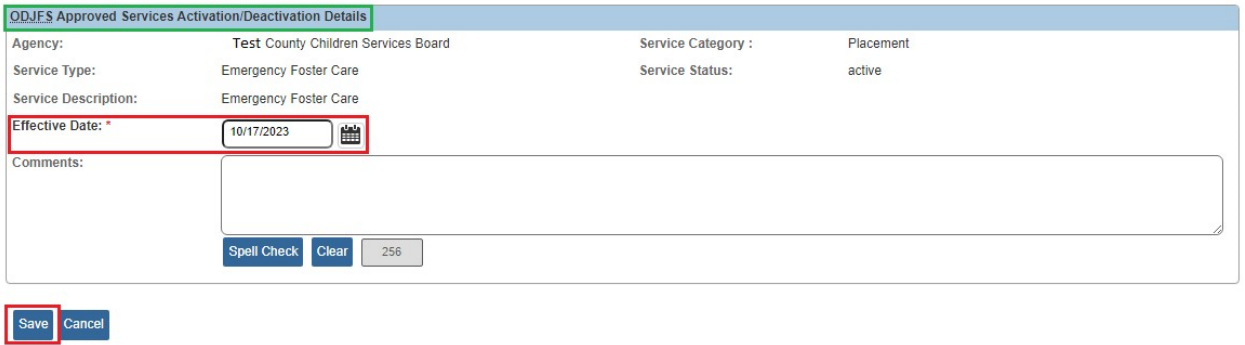

5. Click the **Save** button.

The **ODJFS Approved Services Filter Criteria** screen appears. The deactivated row no longer appears in the grid.

- 6. Repeat **Steps 3-5** as needed to **Deactivate** each **Active** service.
- 7. When all Active services have been deactivated, click the **Other Services** tab.

The **Other Services Filter Criteria** screen (**Other Services** tab) appears.

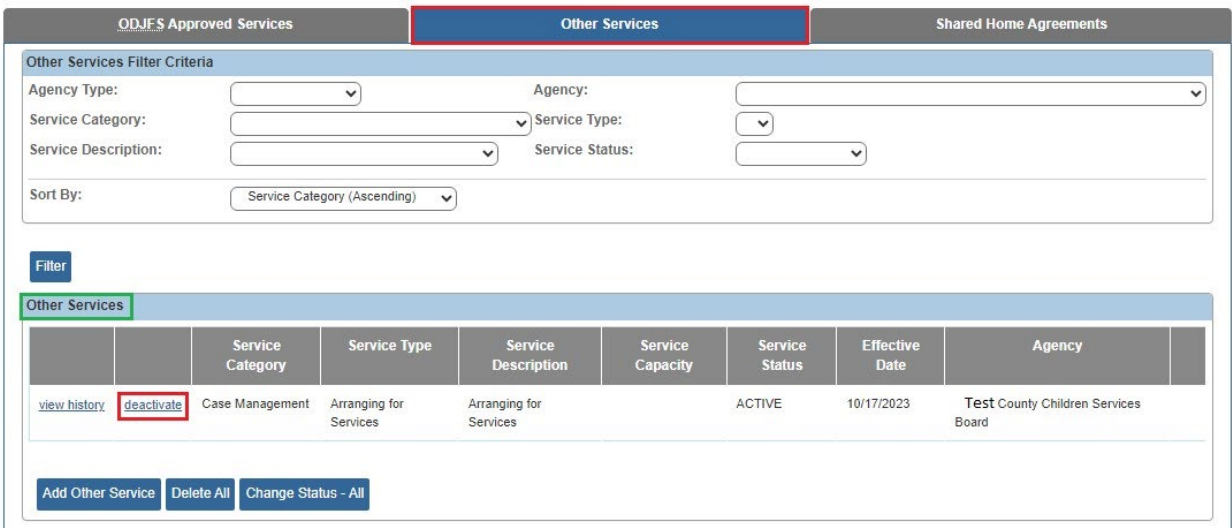

8. If any **Active** services appear, click the **Deactivate** link next to the appropriate service.

The **Other Services Activation/Deactivation Details** screen appears.

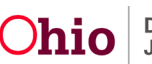

9. The **Effective Date** field automatically populates the current date as the deactivation date. If needed, enter the appropriate deactivation date.

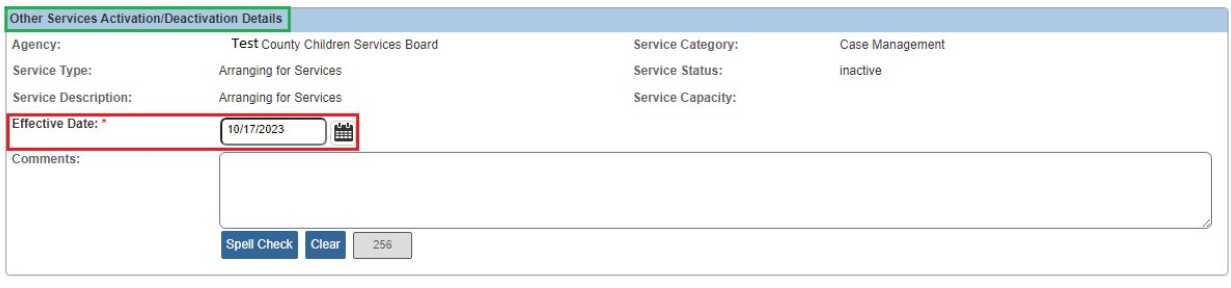

Save Cancel

10.Click the **Save** button.

The **Other Services Filter Criteria** screen appears. The deactivated row no longer appears in the grid.

11.Repeat **Steps 8-10** to **Deactivate** each **Active** Other Service.

## <span id="page-12-0"></span>**Adding Status Information**

- 1. Navigate to the appropriate **Provider Overview** screen using the steps previously discussed.
- 2. Click the **Provider Information** link.

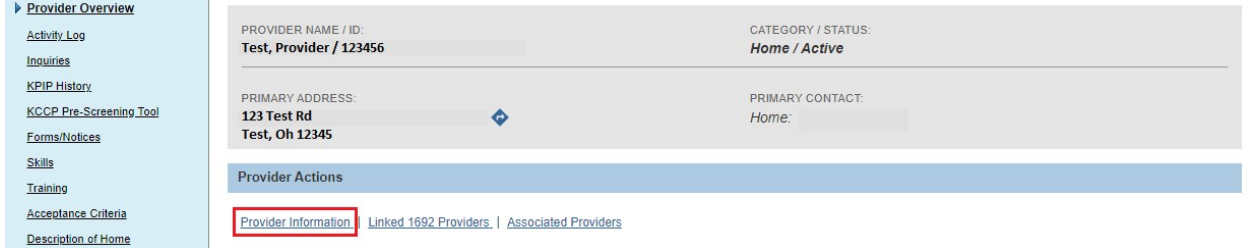

The **Provider Name Information** screen (**Basic** tab) appears displaying the **Provider Status Information** section.

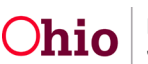

3. In the **Provider Status** field, select **Closed** from the drop-down list.

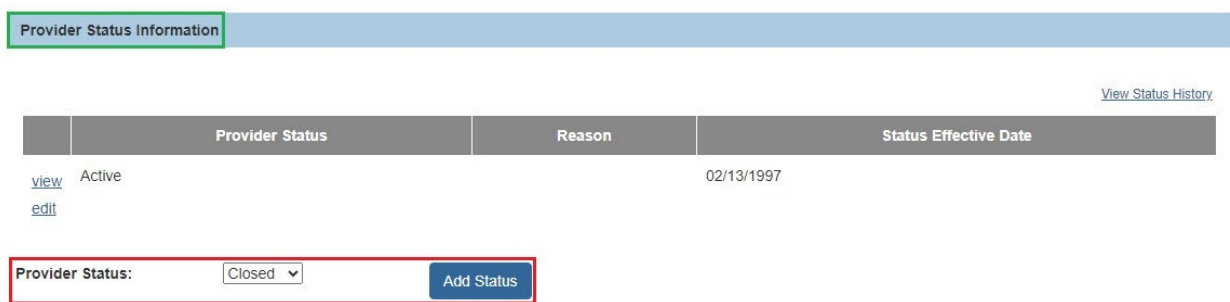

4. Click the **Add Status** button.

The **Provider Status Information** screen appears.

5. In the **Effective Date** field, enter the appropriate date.

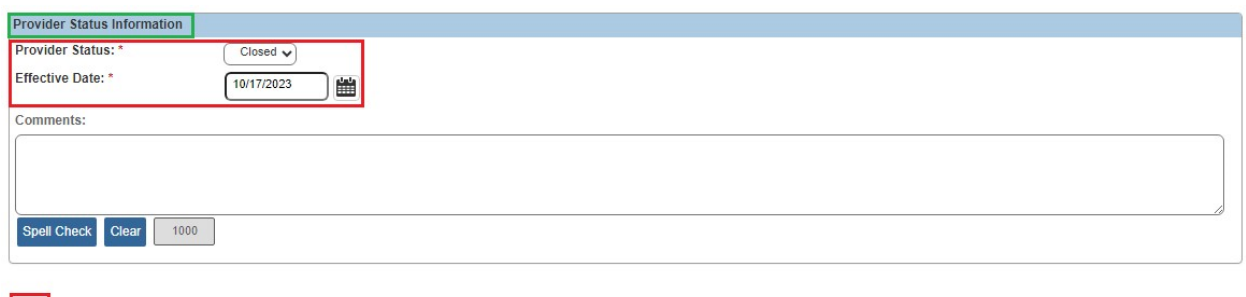

6. Click the **OK** button.

OK Cancel

The **Provider Name Information** screen (**Basic** tab) appears.

7. Click the **Save** button at the bottom of the screen.

#### The **Provider Overview** screen appears.

8. Have your supervisor end-date all assignments to this Provider record according to your agency's processes.

If you need additional information or assistance, please contact the OFC Automated Systems Help Desk at [sacwis\\_help\\_desk@childrenandyouth.ohio.gov](mailto:sacwis_help_desk@childrenandyouth.ohio.gov) .

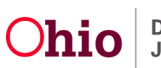